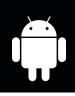

# **ANDROID WIFI SETUP INSTRUCTIONS**

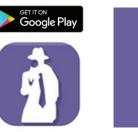

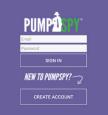

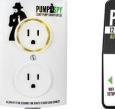

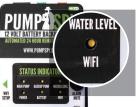

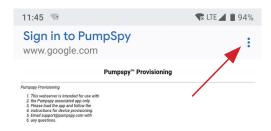

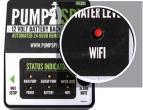

RED LED Offline/Attempting to Connect

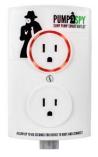

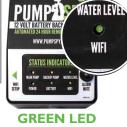

Connected to PumpSpy

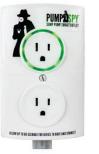

### STEP 1: Download and Install the PumpSpy App from Google Play.

# **STEP 2:** Open the app and create a new PumpSpy Account.

- After entering your info, press Done.
- Press the home button on your Android device.

# STEP 3: Make sure the PumpSpy device is in WiFi Setup Mode

- The WiFi LED light on the system should be yellow (setup mode).
- If the WiFi LED is not yellow, press and hold the WiFi setup button. The LED will turn yellow/enter setup mode after 3 seconds.

#### DO NOT PRESS THE WIFI SETUP BUTTON LONGER THAN 5 SECONDS!

## STEP 4: Connect to the PumpSpy device

- On your Android device, open Settings and Select WiFi.
- Connect to the WiFi network named "PumpSpy."
- IF your device asks to Sign in to PumpSpy, select the 3 vertical dots on the right and select Use this network as is
- Press the home button on your Android device.

# STEP 5: Enter your WiFi Network Credentials

- Open the PumpSpy app.
- Select your WiFi network from the list of available networks.
- Enter the password for the selected WiFi network and press Done.
- The WiFi LED will turn red for several seconds, then green once successfully connected to PumpSpy servers. If it stays red after 60 seconds, start over. (Make sure you enter the correct Wi-Fi password!)
- A Success message will be displayed once connected. Press OK.
- Continue the setup process on the app by entering the location of the PumpSpy Backup System.

# **STEP 6: Enter Alert Contacts**

- On the PumpSpy App, select Contacts.
- Following the onscreen prompts, enter cell phone numbers and/or email addresses that should receive PumpSpy alerts.